**GEN64-161 และ GEN61-161**

# ข้อปฏิบัติก่อนเข้า เรียนรายวิชา นวัตกรรมและ<br>ผู้ประกอบการ

-**1. เข้ากลุ่ม Line Open chat**

- -**2. ลงทะเบียนและใช้งาน Email @mail.wu.ac.th**
- -**3. กรอกข้อมูลรายละเอียดใน แบบฟอร์ม Google Sheet**
- -**4. เข้าระบบ Google Classroom และศึกษา วิธีการใช้ระบบ**

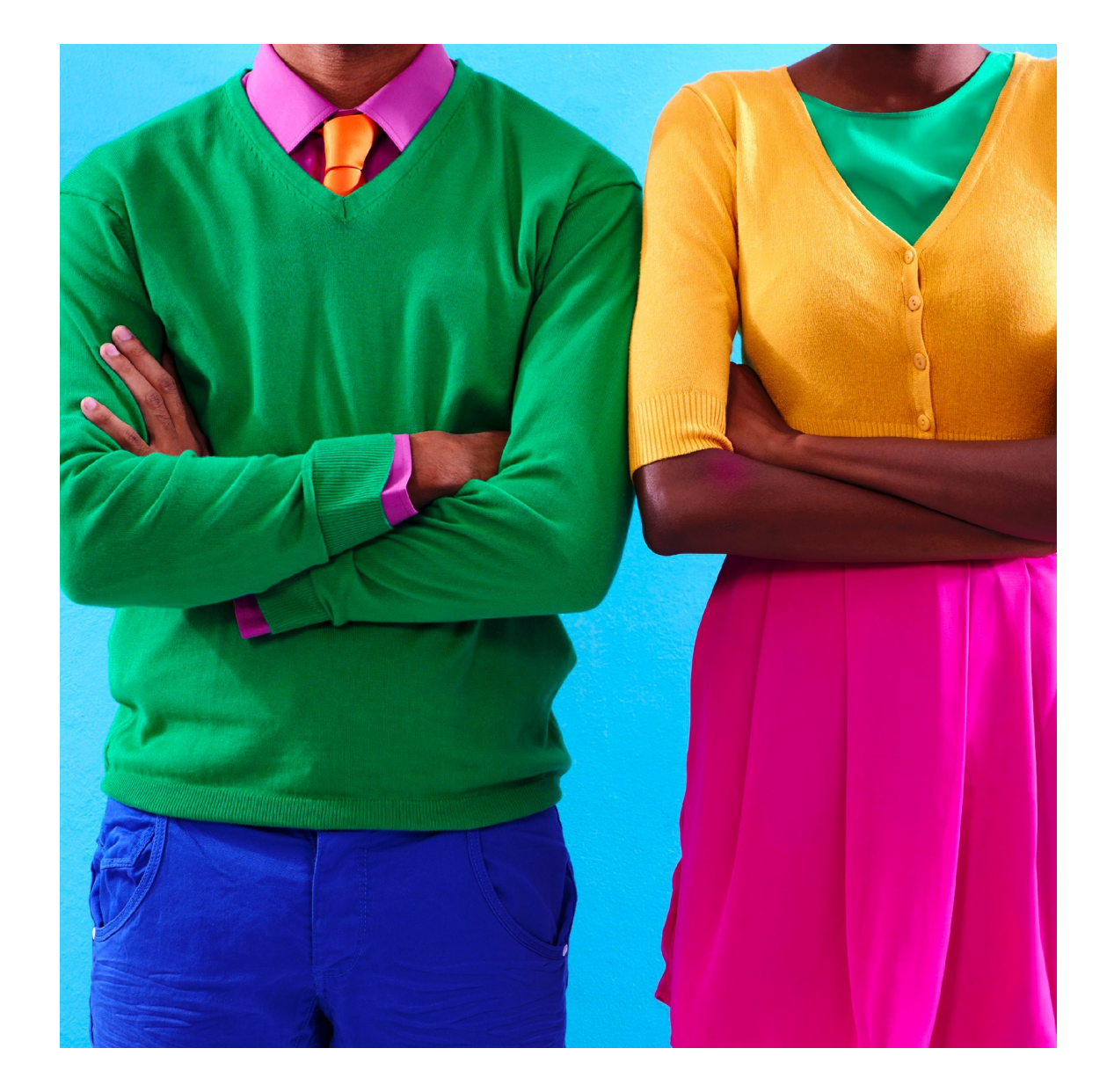

# **1. เข้ากลุ่ม LINE OPEN CHAT GEN161-2-2565**

- **หรือเข้าผ่านลิงค์โปรดแตะลิงก์ด้านล่างเพื่อ เข้าร่วมโอเพนแชทนี้ โดยตั้งชื่อดังนี้รหัสนักศึกษา\_SEC เช่น 441101124\_SEC01**

- **https://line.me/ti/g2/flEJf0brorh8q3V tNgXH2VYn2W3jxN8WZEp0Hw?utm\_ source=invitation&utm\_medium=link\_ copy&utm\_campaign=default**

- **Password 16122565** 

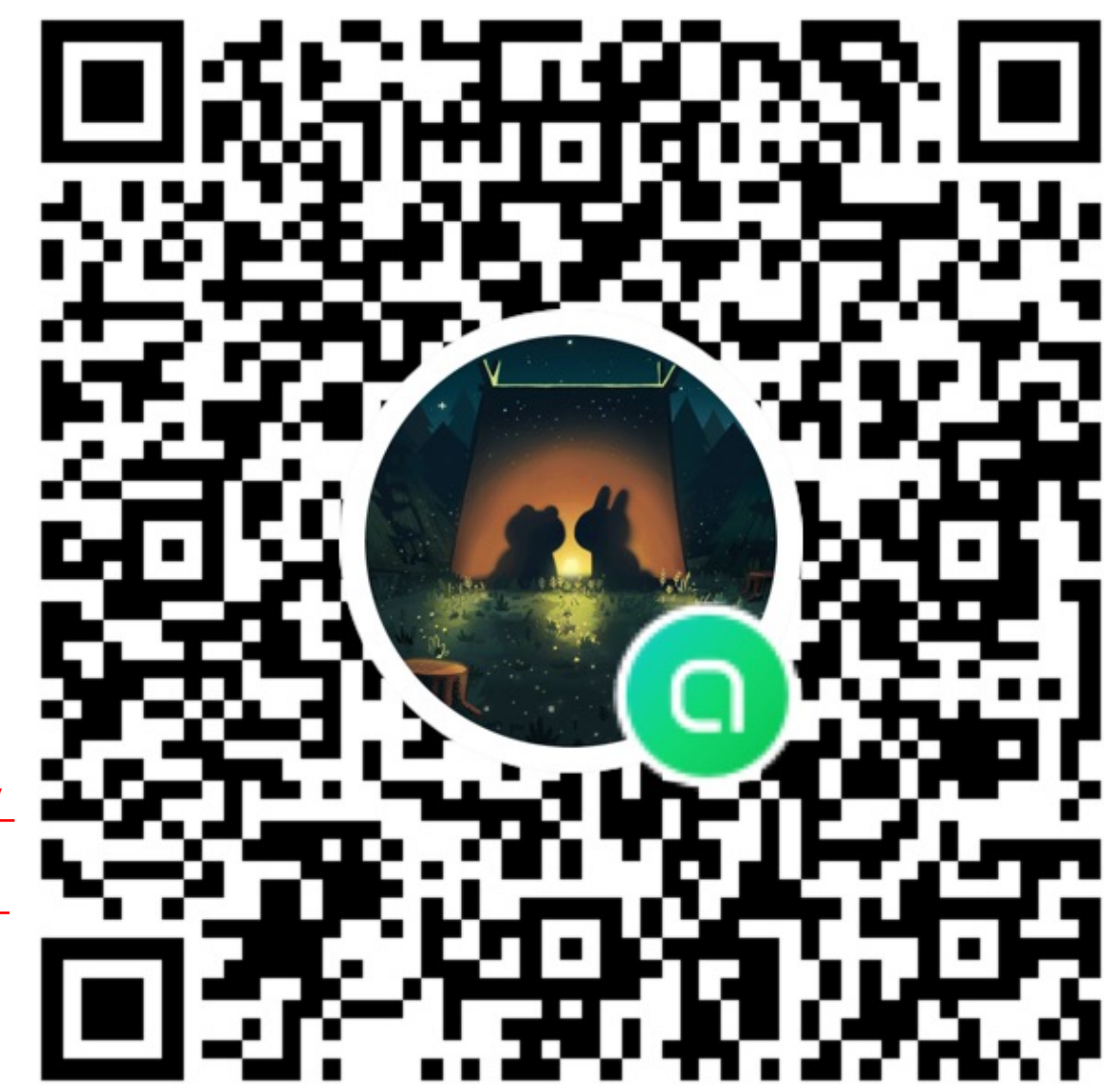

# **2. ลงทะเบียนและใช้งาน EMAIL @MAIL.WU.AC.TH**

- **เพื่อใช้ในการรเรียนการสอนในระบบ Google Classroom โดยปฏิบัติตามขันตอนดังนี้บริการ G Suite สำหรับนักศึกษาคู่มือการ Register ระบบ e-Mail สำหรับนักศึกษา มหาวิทยาลัยวลัยลักษณ์ตาม ลิงค์และรายละเอียดไฟล์แนบ [https://cdt.wu.ac.th/?page\\_id=17942&la](https://cdt.wu.ac.th/?page_id=17942&lang=th)ng=th**
- **คู่มือลงทะเบียน https://cdt.wu.ac.th/wp[content/uploads/2020/07/%E0%B8%84](https://cdt.wu.ac.th/wp-content/uploads/2020/07/%E0%B8%84%E0%B8%B9%E0%B9%88%E0%B8%A1%E0%B8%B7%E0%B8%AD-gmail-1.pdf)%E0% B8%B9%E0%B9%88%E0%B8%A1%E0%B8%B7 %E0%B8%AD-gmail-1.pdf**
- *นักศึกษาที่รหัสขึ้นต้นด้วย 63, 64, 65… ใช้รหัสผ่าน เริ่มต้นเป็น GSuite ตามด้วยเลขบัตรประจำตัว ประชาชน 5 ตัวสุดท้าย เช่น GSuite12345 ( G และ S ต้องเป็นตัวพิมพ์ใหญ่ )*

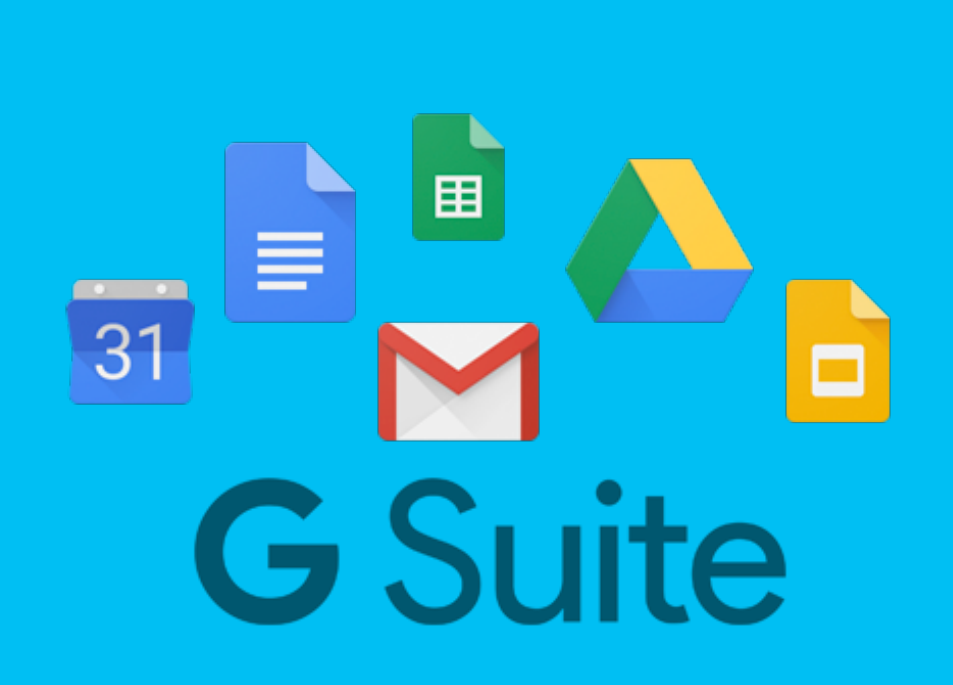

### **3. กรอกแบบฟอร์ม GOOGLE SHEET**

- **กรอกข้อมูลตามแบบฟอร์มที่กำหนดไว้เพื่อใช้ในการ เชิญเข้าห้องเรียนในระบบ google classroom โดย จำเป็นต้องกรอกให้ครบทุกข้อและให้นักศึกษากรอก ข้อมูลให้ถูกต้องมา SEC ของต้นเองโดยสังเกตจาก ป้ายบอก SEC ด้านล่างของตาราง เช่น**
- **นักศึกษที่เรียนรหัสวิชา GEN64-161 กลุ่ม(SEC02) ให้กรอกข้อมูลในป้าย GEN64-161-SEC-02**
- **\*\*\*หมายเหตุกรุณาตรวจสอบให้ถูกต้องว่าได้กรอก ถูกกลุ่มเพราะอาจารย์ประจำกลุ่มจะเชิญเข้าระบบ ผ่านอีเมล @MAIL.WU.AC.TH ตามที่แจ้ง รายละเอียดมาเท่านั้น\*\*\***

#### - **ลิงค์สำหรับกรอกข้อมูล**

https://docs.google.com/spreadsheets/d/1I6Z2\_ [LceCvxNjpFyIlkEV3JPt0t7Bg7blWjATZj43c](https://docs.google.com/spreadsheets/d/1I6Z2_LceCvxNjpFyIlkEV3JPt0t7Bg7blWjATZj43cM/edit)M/edi t?usp=sharing

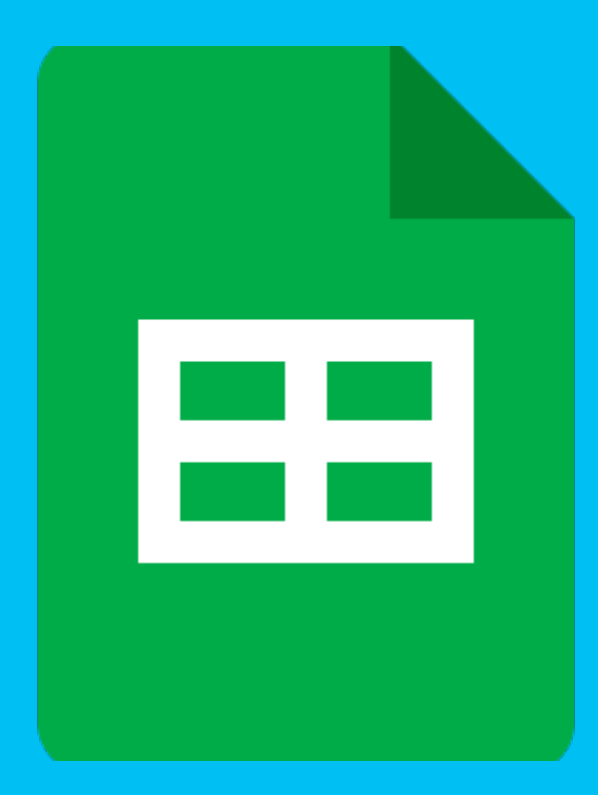

#### 4**. DOWNLOAD APP GOOGLE CLASSROOM และ ศึกษาวิธีการใช้ระบบ**

- **4. Download App Google Classroom และ ศึกษาวิธีการใช้ระบบ Google Classroom**
- **4.1 การเปลี่ยนชื่อเพื่อส่งงานใน google Classroom**
- **[https://www.youtube.com/watch?](https://www.youtube.com/watch?v=5YqE4tymOjM)v=5Y qE4tymOjM**
- **4.2 Google Classroom Tips : การใช้ Google Classroom ด้วยสมาร์ทโฟน ฉบับ ผู้เรียน (คลิปเดียวจบ...!!!)**
- **[https://www.youtube.com/watch?v](https://www.youtube.com/watch?v=PeJY9HrioOw)=PeJ Y9HrioOw**

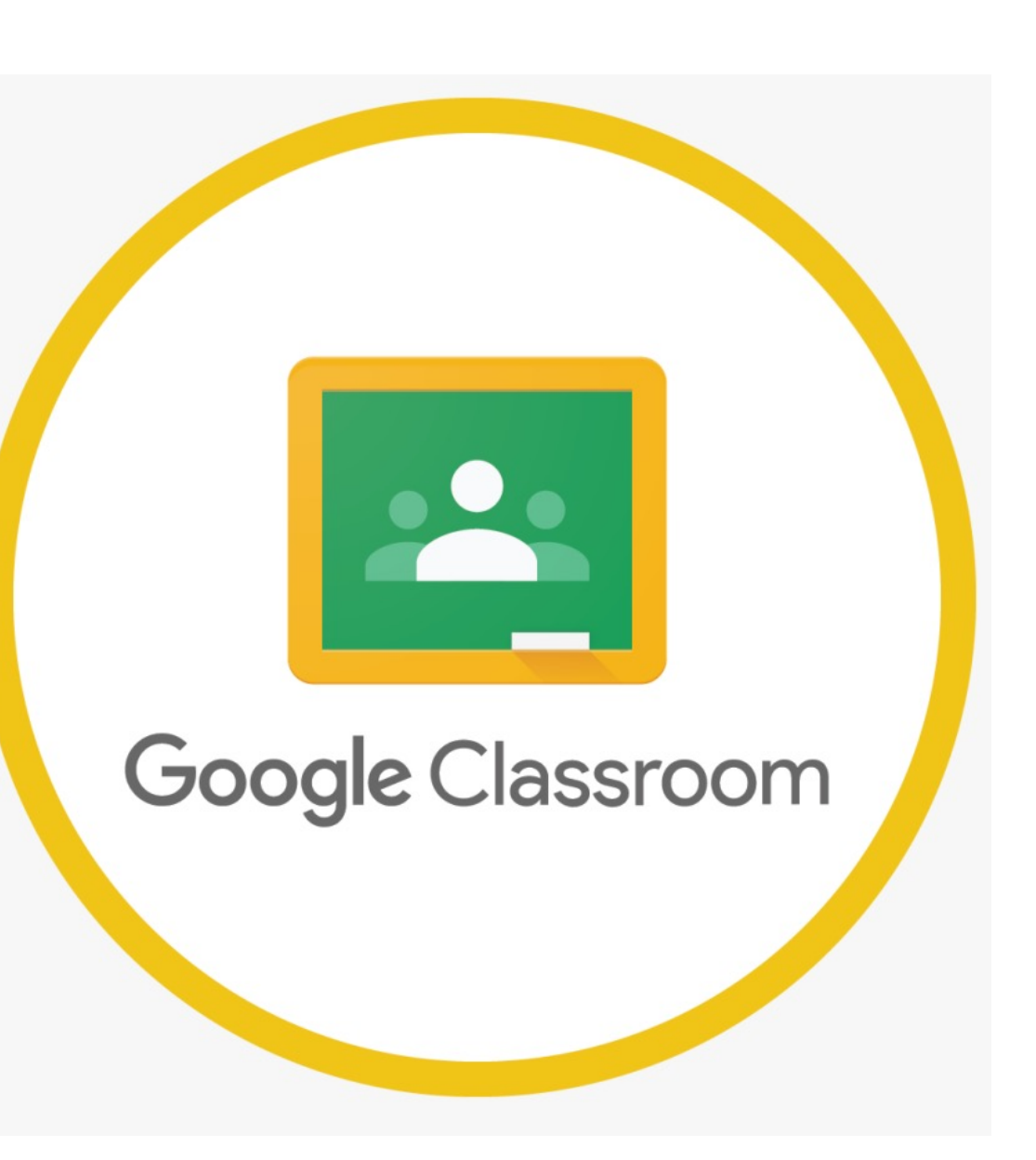